## **Passo a passo para identificar a versão do PjeOffice instalado na sua máquina**

**Passo 1:** Encontrar o ícone do PJe Office que estará no canto inferior direito da tela ou na

opção de mostrar ícones ocultos, próximo a hora do computador.

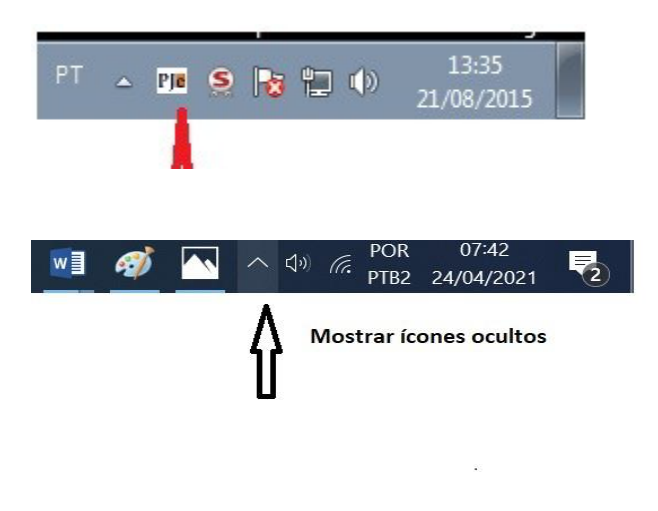

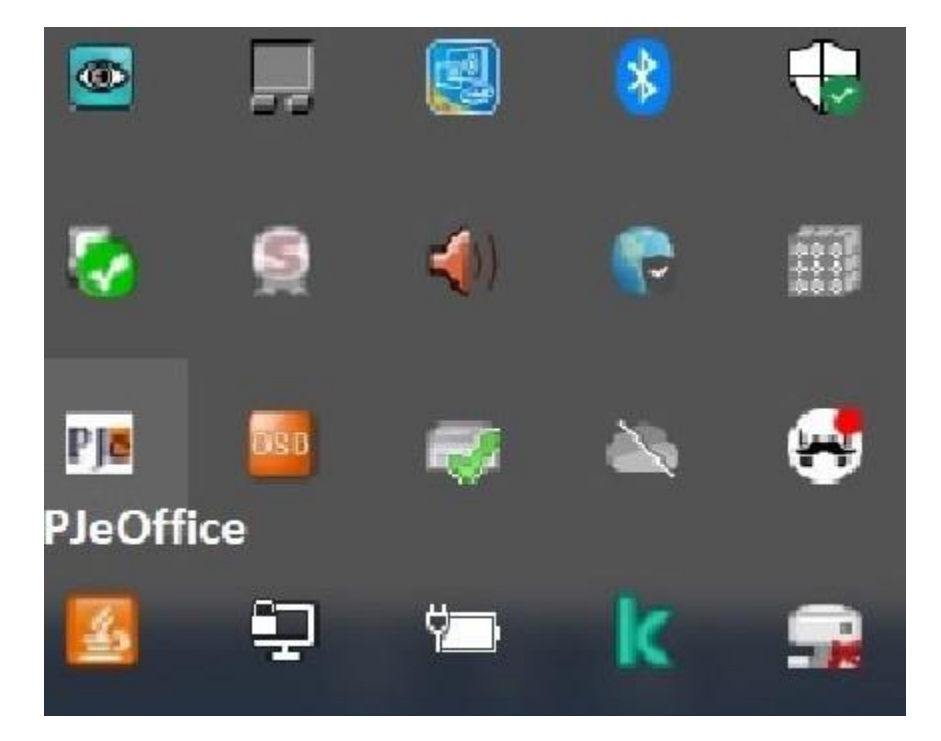

**Passo 2:** Clicar com botão direito do mouse no ícone do PJeOffice e selecionar a opção Sistema.

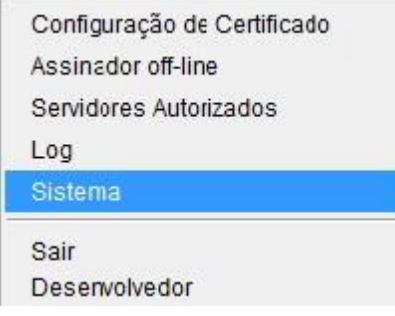

## **Passo 3.** Tela com a informação da versão do PJeOffice

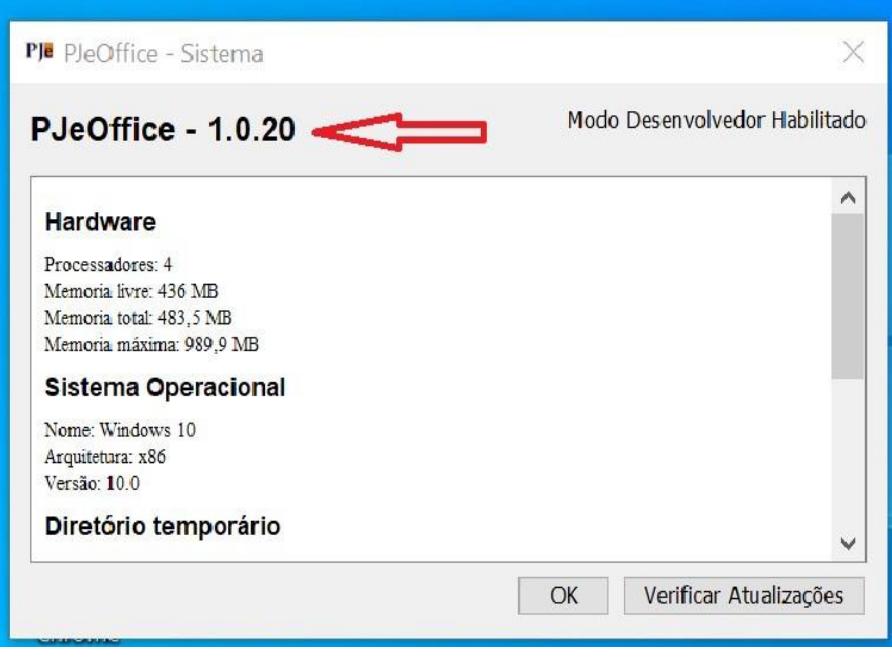